## **TOSHIBA**

## **MULTIFUNKTIONALE DIGITALE FARBSYSTEME / MULTIFUNKTIONALE DIGITALSYSTEME**

# **Vorlagen-Anleitung**

**E-STUDIO2010AC/2510AC e**-STUDIO2515AC/3015AC/3515AC/4515AC/5015AC **E-STUDIO2518A/3018A/3518A/4518A/5018A P.STUDIO5516AC/6516AC/7516AC P** STUDIO 5518A/6518A/7518A/8518A

<sup>© 2018</sup> TOSHIBA TEC CORPORATION Alle Rechte vorbehalten. Dieses Handbuch ist urheberrechtlich geschützt und darf ohne schriftliche Genehmigung von TTEC in keiner Form reproduziert werden.

#### <span id="page-2-0"></span>**Vorwort**

Wir danken Ihnen, dass Sie sich für das digitale Multifunktionssystem oder digitale farbfähige Multifunktionssystem von Toshiba entschieden haben.

Dieses Handbuch beschreibt, wie Sie die Vorlagenfunktionen dieses Systems benutzen können. Bitte lesen Sie dieses Handbuch, bevor Sie das System benutzen.

#### Hinweis

Einige Modelle stellen die Scan-/Druckfunktionen als Option zur Verfügung.

#### <span id="page-2-1"></span>**Über dieses Handbuch**

#### **Symbole in diesem Handbuch**

In diesem Handbuch sind wichtige Hinweise durch folgende Symbole gekennzeichnet. Lesen Sie diese Hinweise, bevor Sie das System benutzen.

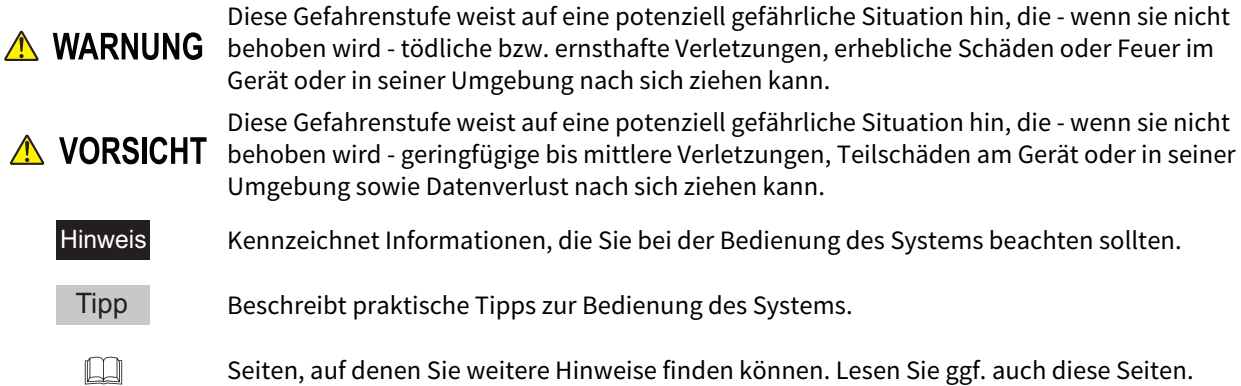

#### **Zielgruppe für dieses Handbuch**

Dieses Handbuch richtet sich an allgemeine Anwender und an Administratoren.

#### **Modell- und Seriennamen in diesem Handbuch**

In diesem Handbuch werden die einzelnen Modellnamen durch einen Seriennamen ersetzt.

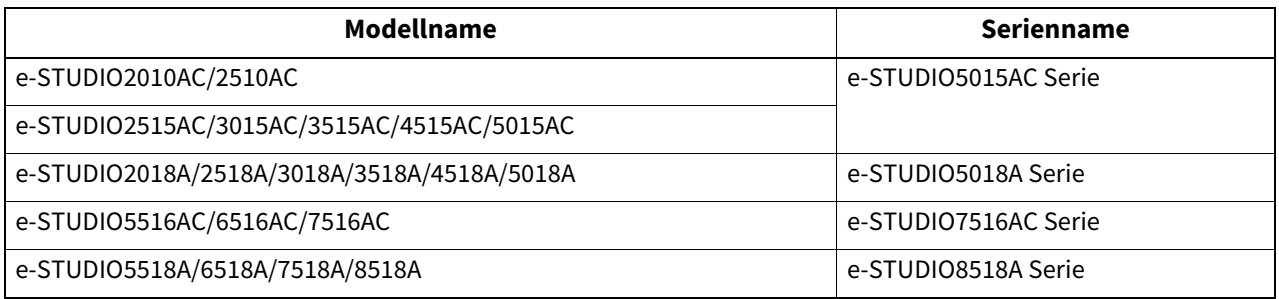

#### **Optionales Equipment**

Einzelheiten zu den verfügbaren Optionen siehe **Kurzbedienungsanleitung**.

#### **Displayanzeigen in diesem Handbuch**

In einzelnen Punkten können die Bildschirminhalte in der Praxis abweichen, da sie vom aktuell verwendeten Modell, der Systemumgebung, z.B. installierten Optionen, der verwendeten OS-Version und installierten Applikationen, abhängig sind.

<span id="page-2-3"></span><span id="page-2-2"></span>Die Abbildungen der Bildschirme in diesem Handbuch wurden in der Papiereinstellung für A/B Format erstellt. Wenn Sie als Papiereinstellung das LT-Format verwenden, kann die Anordnung der Tasten von Ihrem System abweichend sein.

#### **Abkürzungen in diesem Handbuch**

<span id="page-3-0"></span>In diesem Handbuch werden der "Dual Scan Dokumenteinzug" (DSDF) und der "Automatische Wendeeinzug" (RADF) gemeinsam als "Automatischer Dokumenteinzug" (ADF) bezeichnet.

#### **Handelsmarken**

Zu den Handelsmarken siehe **Sicherheitsinformationen**.

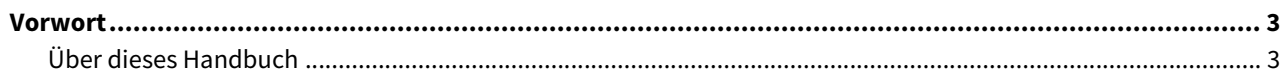

#### JOB EINSTELLUNGEN AUF DER Startseite SPEICHERN Kapitel 1

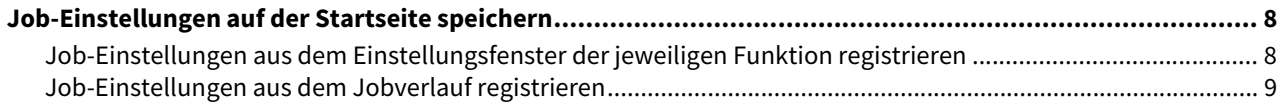

#### **Kapitel 2 VORLAGENTASTEN VERWENDEN**

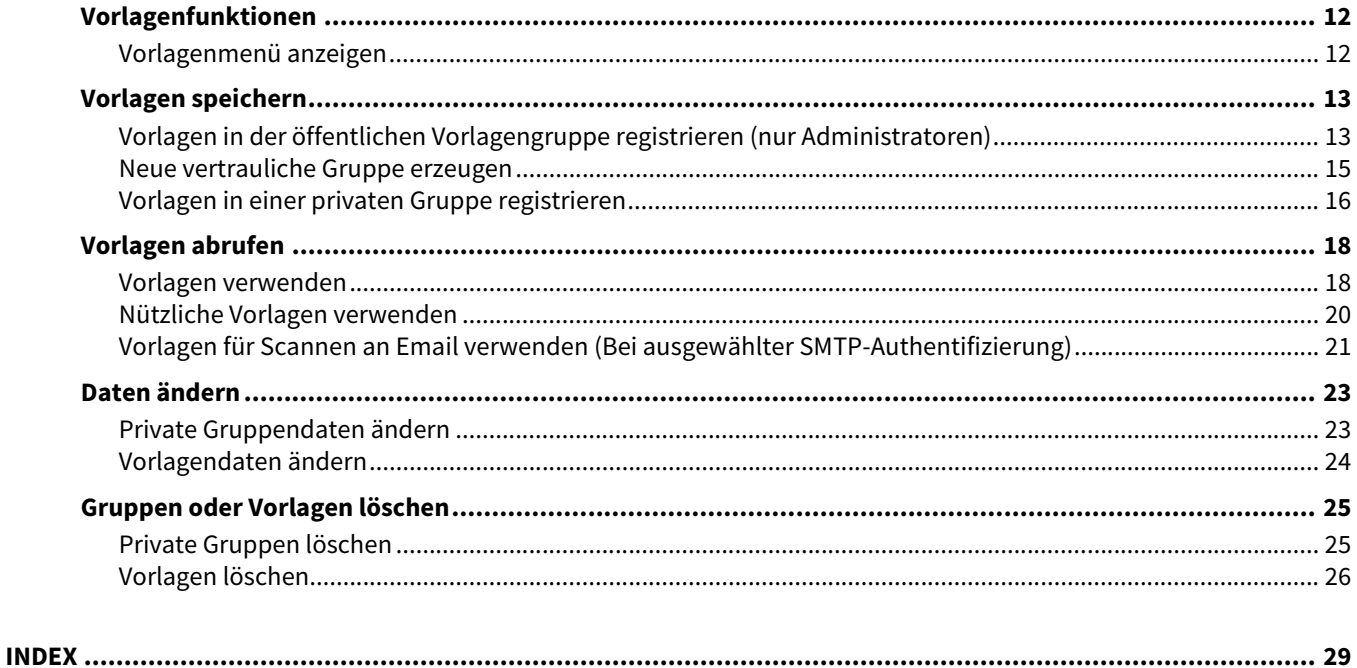

## <span id="page-6-0"></span>**1.JOB EINSTELLUNGEN AUF DER Startseite SPEICHERN**

Dieser Abschnitt beschreibt, wie Sie Job-Einstellungen auf der Startseite speichern können.

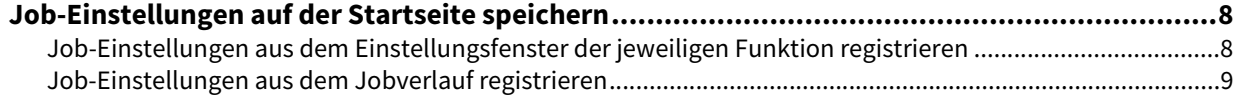

#### <span id="page-7-2"></span><span id="page-7-0"></span>**0.Job-Einstellungen auf der Startseite speichern**

Sie können Einstellungen für Kopier-, Scan- und Fax-Vorgänge als Symbol auf der Startseite speichern und auf einfache Weise abrufen und verwenden.

#### <span id="page-7-3"></span><span id="page-7-1"></span>**Job-Einstellungen aus dem Einstellungsfenster der jeweiligen Funktion registrieren**

Sie können Job-Einstellungen aus den Einstellungsfenstern für Kopier-, Scan- und Fax-Vorgänge registrieren.

#### **1 Stellen Sie alle benötigten Funktionen ein.**

Beispiel: Funktion Bearbeiten - Randversatz, Kopiermaßstab - 90%, Anzahl Kopiensätze -10

#### **Hinweis**

<span id="page-7-4"></span>Die Funktionen [Papierformat (Paper Size)] und [Papiertyp (Paper Type)] können für den Stapelblatteinzug nicht festgelegt werden.

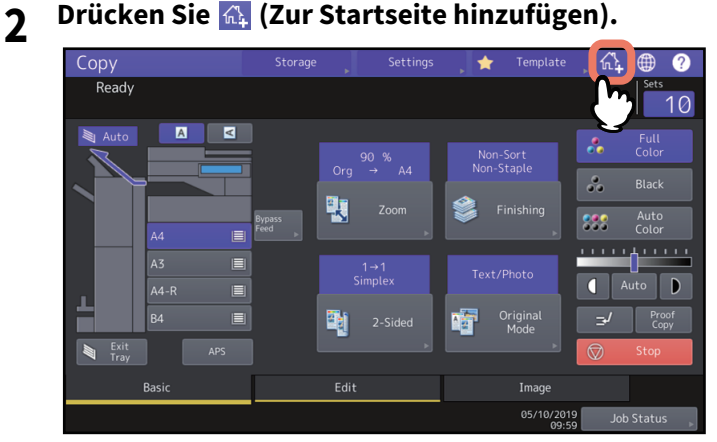

**3 Wählen Sie eine Stelle (unregistrierte Taste) für die Registrierung des Symbols in der Home-Anzeige.**

Wenn sich keine freien Tasten auf der Startseite befinden, können Sie die Seiten umschalten.

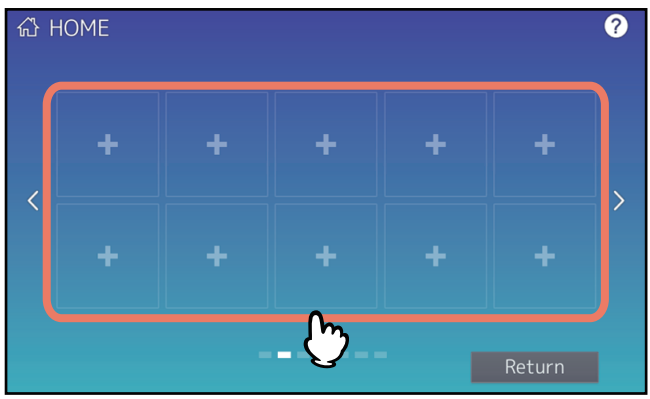

**4 Legen Sie Typ und Name für das Symbol fest und drücken Sie [OK].**<br> **Q** 

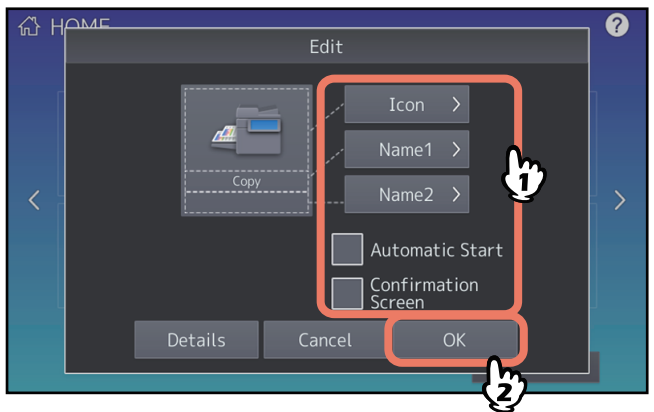

Das Symbol ist auf der Home-Azeige registriert.

 $\mathbf{1}$ 

#### <span id="page-8-1"></span><span id="page-8-0"></span>**Job-Einstellungen aus dem Jobverlauf registrieren**

Sie können einen Job aus dem Jobverlauf als Taste auf der Startseite registrieren.

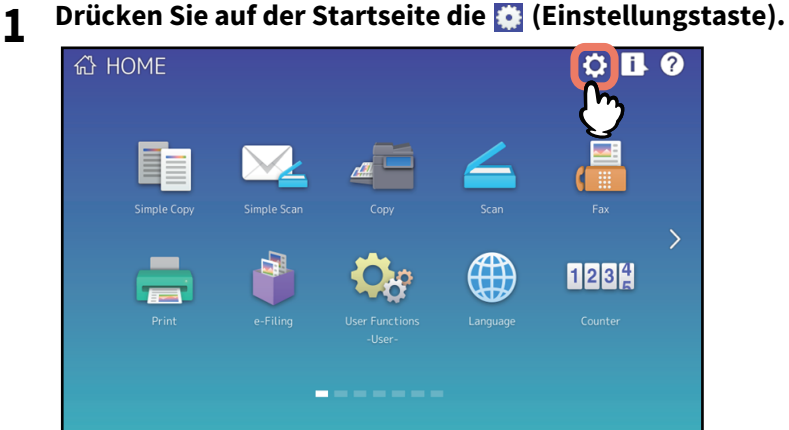

Wenn der Kennwort-Eingabebildschirm erscheint, geben Sie das Kennwort eines Benutzers ein, der zur Bearbeitung der Startseite berechtigt ist.

- **2 Drücken Sie [Tasteninhalt (Button Contents)].**
- **3 Wählen Sie eine Stelle (unregistrierte Taste) für die Registrierung des Symbols in der Home-Anzeige.**

Wenn sich keine freien Tasten auf der Startseite befinden, können Sie die Seiten umschalten.

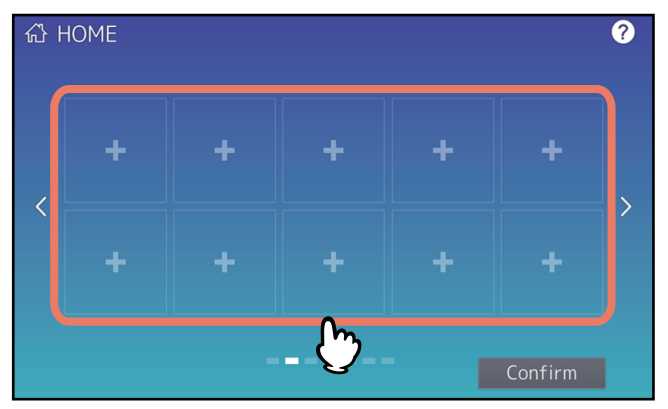

**4 Drücken Sie [Aus Jobaufzeich. speich. (Register From Job History)].**

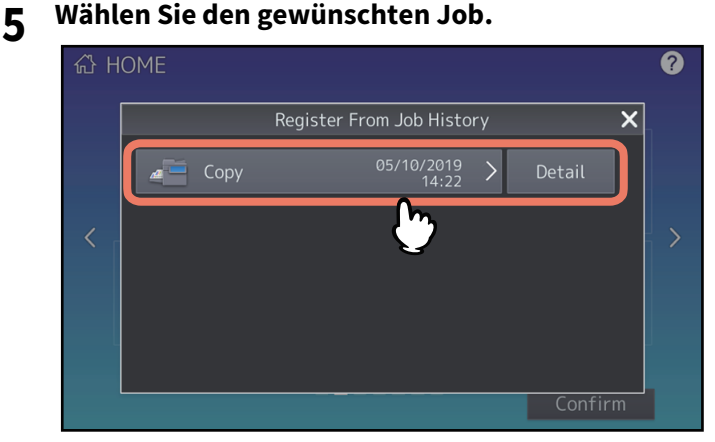

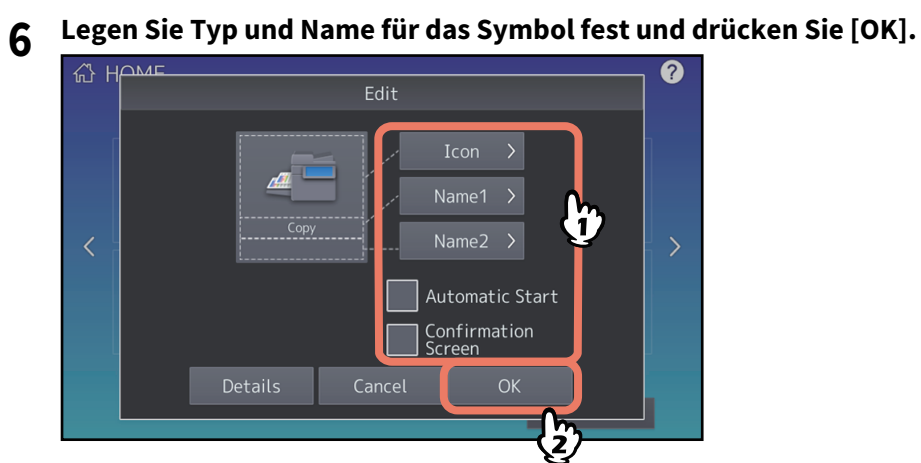

Das Symbol ist auf der Home-Azeige registriert.

10 Job-Einstellungen auf der Startseite speichern

## <span id="page-10-0"></span>**VORLAGENTASTEN VERWENDEN**

Dieser Abschnitt beschreibt die Verwendung der Vorlagenfunktionen, die Sie über das Bedienfeld des Systems ausführen können.

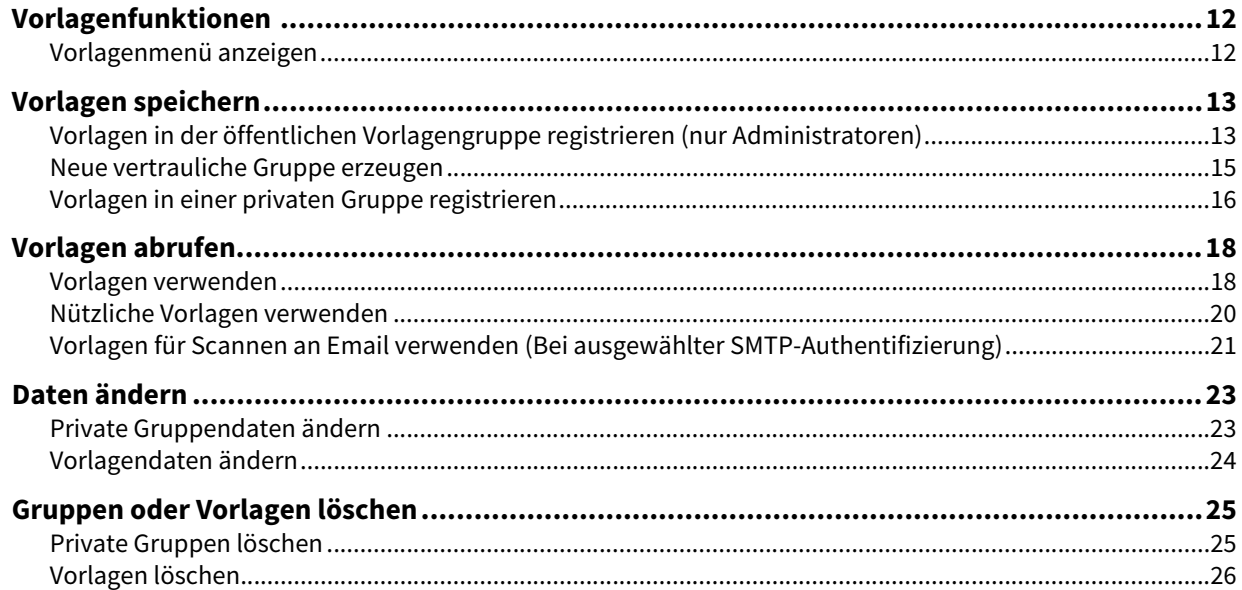

### <span id="page-11-2"></span><span id="page-11-0"></span>**0.Vorlagenfunktionen**

Sie können häufig benutzte Funktionen als abrufbare Vorlage speichern, so dass Sie komplexe Einstellungen nicht jedes mal neu tätigen müssen. Vorlagen können für Kopier-, Scan- und Faxfunktionen verwendet werden. Vorlagenfunktionen sind in Gruppen registriert und können von mehreren Benutzern verwendet werden. Vorlagenfunktionen können auch über Client Computer definiert werden. Einzelheiten siehe **TopAccess-Anleitung**.

#### Hinweis

Faxfunktionen sind nur verfügbar, wenn die FAX-Einheit installiert ist. Einige Modelle stellen die Scan-/Druckfunktionen als Option zur Verfügung.

#### <span id="page-11-3"></span><span id="page-11-1"></span>**Vorlagenmenü anzeigen**

<span id="page-11-4"></span>Drücken Sie auf [Vorlage (Template)] im Touch Screen, um das Vorlagenmenü zum Speichern und Abrufen von Vorlagen aufzurufen.

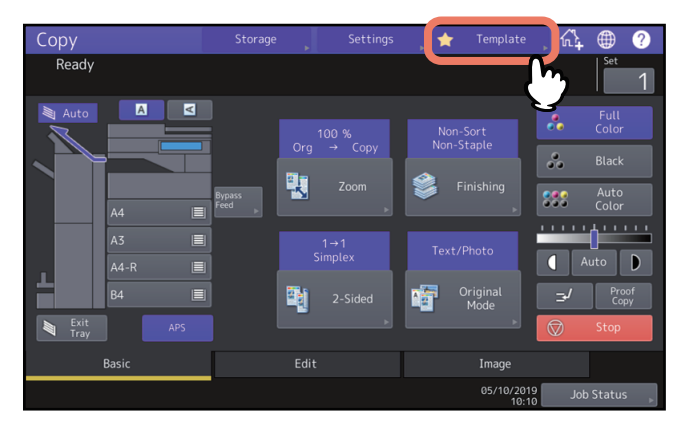

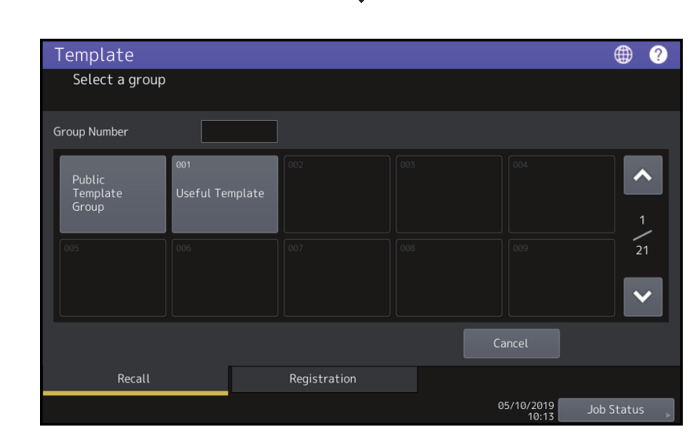

# **VORLAGENTASTEN VERWENDEN VORLAGENTASTEN VERWENDEN**

 $\overline{2}$ 

### <span id="page-12-2"></span><span id="page-12-0"></span>**0.Vorlagen speichern**

Vorlagen müssen unter "öffentlichen Vorlagengruppen" oder "privaten Gruppen" registriert werden. Die Vorlage kann durch ein Kennwort vor unbefugter Benutzung geschützt werden.

#### <span id="page-12-4"></span>**Öffentliche Vorlagengruppe:**

Dies ist der Standard. Die Vorlagen in dieser Gruppe können von jedem Anwender benutzt werden. In der Abteilung oder in dem Büro häufig benutzte Funktionen sollten hierunter registriert werden. Die Gruppe der öffentlichen Vorlagen kann bis zu 60 Vorlagen enthalten. Zum Ändern, Speichern oder Löschen dieser Vorlagen, ist das Admin- (Administrator-) Kennwort erforderlich.

#### <span id="page-12-5"></span>**Private Gruppe:**

Diese Gruppe können Sie bei Bedarf registrieren. Die private Gruppe kann für Abteilung, Bereich oder Benutzer registriert werden. Für private Gruppen kann auch ein Kennwort festgelegt werden. "Nützliche Vorlagen" sind in der Gruppennummer 001 gespeichert.

#### **Hinweis**

Die maximale Anzahl registrierbarer Gruppen und Vorlagen pro Gruppe ist modellabhängig. Zur maximalen Anzahl Registrierungen für Ihr Modell siehe **Spezifikationsanleitung**.

#### <span id="page-12-3"></span><span id="page-12-1"></span>**Vorlagen in der öffentlichen Vorlagengruppe registrieren (nur Administratoren)**

Dieser Abschnitt richtet sich an Administratoren des Systems. Um Vorlagen in öffentlichen Vorlagengruppen zu registrieren, sind Administratorrechte erforderlich.

#### **1 Stellen Sie alle benötigten Funktionen ein.**

Beispiel: Bildbearbeitung – Randversatz, Kopiermaßstab – 90%, Kopiensätze –10

#### **Hinweis**

Die Funktionen [Papierformat (Paper Size)] und [Papiertyp (Paper Type)] können für den Stapelblatteinzug in Vorlagen nicht festgelegt werden.

#### **2 Drücken Sie [Vorlage (Template)] im Touch Screen.**

Das Vorlagenmenü erscheint.

#### **3 Wählen Sie die Vorlagengruppe.**

Zur Auswahl einer öffentlichen Vorlagengruppe drücken Sie [Registrierung (Registration)] > [Öffentliche Vorlagengruppe (Public Template Group)] > [Öffnen (Open)].

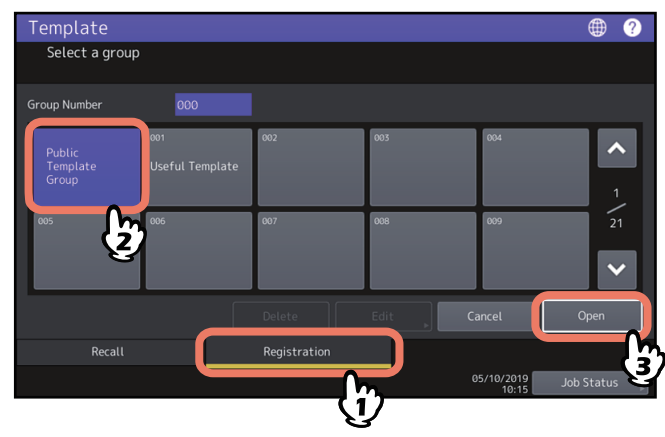

**4 Geben Sie das Admin-Kennwort ein.**

**5 Wählen Sie eine Vorlage und drücken Sie [Speichern (Save)].**

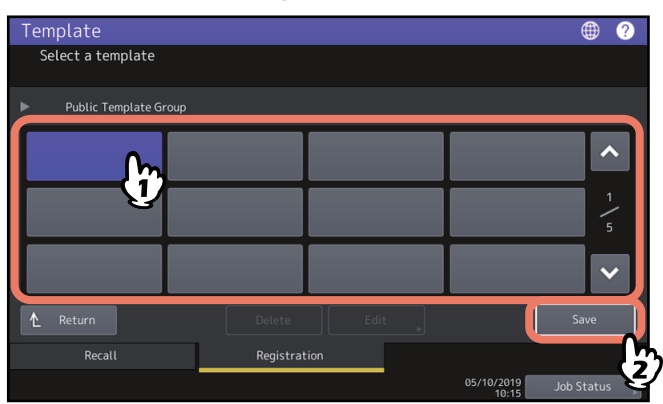

**6 Geben Sie die für die Vorlage erforderlichen Informationen ein und drücken Sie [Speichern (Save)].**

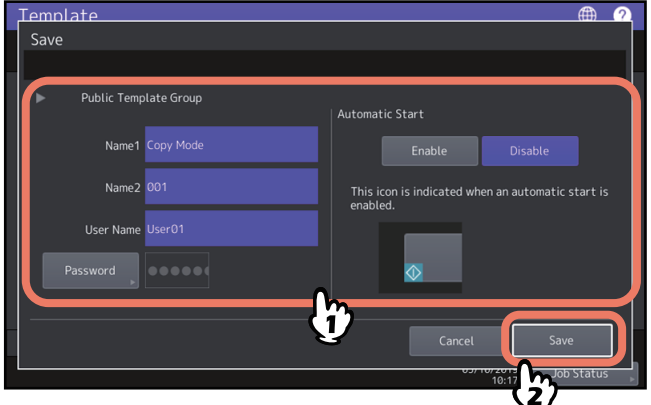

Die Vorlage ist gespeichert und der vorherige Bildschirm kehrt zurück.

**Name 1 & 2:** Geben Sie den Namen der Vorlage ein. Name 1 erscheint oben und Name 2 unten. Geben Sie mindestens einen Namen ein. Geben Sie bis zu 11 alphanumerische Zeichen ein.

**Benutzername:** Geben Sie bei Bedarf den Eigentümer der Vorlage ein. Geben Sie bis zu 30 alphanumerische Zeichen ein.

**Kennwort:** Geben Sie hier ein Kennwort ein, wenn Sie die Vorlage durch ein Kennwort schützen wollen. Geben Sie das Kennwort (bis zu 20 alphanumerische Zeichen) ein. Die Eingabe wird als Punkte (·) angezeigt.

**Automatischer Start:** Drücken Sie [Aktiviert (Enable)], wenn Sie die Funktionen der Vorlage sofort nach dem Aufruf der Vorlage starten wollen. Drücken Sie [Deaktiviert (Disable)], wenn Sie die Funktionen der Vorlage erst nach Drücken der Bedienfeldtaste [START] gestartet werden sollen.

#### Hinweis

- In folgenden Fällen müssen Sie auch bei eingestelltem automatischen Start den Benutzername und das Kennwort für die Vorlage eingeben.
	- Wenn die Benutzerverwaltung ausgeschaltet, aber die Authentifizierung für Scan to E-Mail eingeschaltet ist
	- Wenn die Benutzerverwaltung und die Authentifizierung für Scan to E-Mail eingeschaltet sind, aber unterschiedliche Namen oder Kennwörter verwendet werden
- Zu Einzelheiten über die Benutzerauthentifizierung für Scannen an Email und die Benutzerverwaltung siehe **e-STUDIO Management-Anleitung** und **TopAccess-Anleitung**.
- Die folgenden Sonderzeichen können nicht benutzt werden.  $'$ % & < > []"

# $\overline{2}$ **VORLAGENTASTEN VERWENDEN VORLAGENTASTEN VERWENDEN**

#### <span id="page-14-1"></span><span id="page-14-0"></span>**Neue vertrauliche Gruppe erzeugen**

<span id="page-14-2"></span>**1 Drücken Sie [Vorlage (Template)] im Touch Screen.**

Das Vorlagenmenü erscheint.

#### **2 Wählen Sie eine Gruppe.**

Zur Auswahl der gewünschten Gruppe drücken Sie [Registrierung (Registration)] > die gewünschte Gruppe > [Öffnen (Open)].

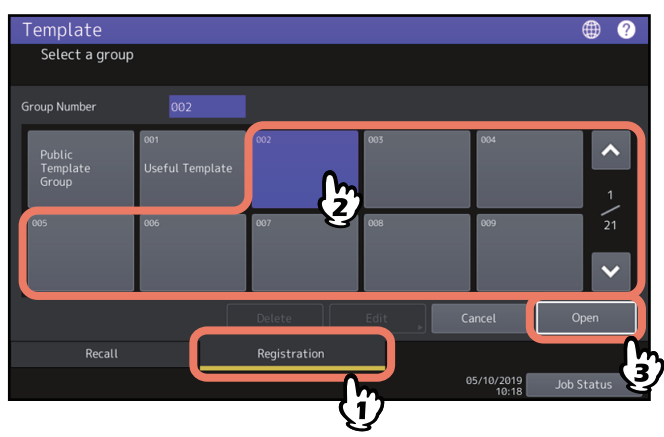

**Tipp** 

Wenn Sie in [Gruppe Nummer (Group Number)] eine 3-stellige Nummer eingeben, wird die entsprechende Gruppe angezeigt.

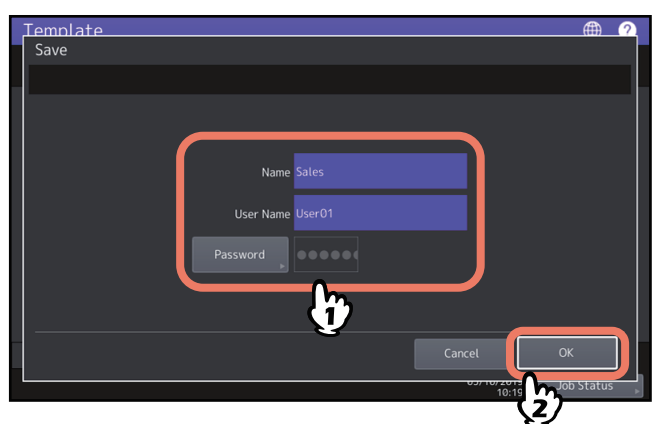

## **3 Geben Sie die, für die Gruppe erforderlichen, Informationen ein und drücken Sie [OK].**

Die Gruppe ist gespeichert und der Bildschirm zur Einstellung/Registrierung von Vorlagen wird angezeigt.

**Name:** Geben Sie den Namen der Gruppe ein. Geben Sie bis zu 20 alphanumerische Zeichen ein. Sie müssen dies eingeben.

**Benutzername:** Geben Sie bei Bedarf den Eigentümer der Gruppe ein. Geben Sie bis zu 30 alphanumerische Zeichen ein.

**Kennwort:** Geben Sie ein Kennwort ein, wenn Sie das Anzeigen oder Speichern von Vorlagen in dieser Gruppe durch ein Kennwort schützen wollen. Geben Sie das Kennwort (bis zu 20 alphanumerische Zeichen) ein. Die Eingabe erscheint als Punkte (·).

Hinweis

Die folgenden Sonderzeichen können nicht benutzt werden.  $'$  % & < > []"

#### <span id="page-15-1"></span><span id="page-15-0"></span>**Vorlagen in einer privaten Gruppe registrieren**

#### **1 Stellen Sie alle benötigten Funktionen ein.**

Beispiel: Bildbearbeitung – Randversatz, Kopiermaßstab – 90%, Kopiensätze –10

#### **Hinweis**

Die Funktionen [Papierformat (Paper Size)] und [Papiertyp (Paper Type)] können für den Stapelblatteinzug in Vorlagen nicht festgelegt werden.

### **2 Drücken Sie [Vorlage (Template)] im Touch Screen.**

Das Vorlagenmenü erscheint.

#### **3 Wählen Sie die gewünschte Gruppe.**

Zur Auswahl der gewünschten Gruppe drücken Sie [Registrierung (Registration)] > die gewünschte Gruppe > [Öffnen (Open)].

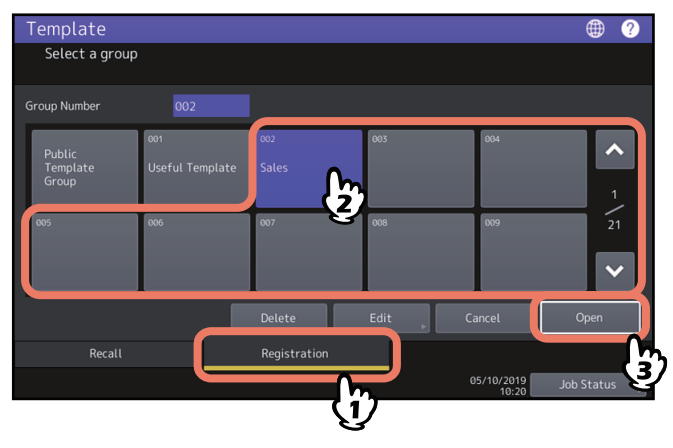

Tipp

Wenn Sie in [Gruppe Nummer (Group Number)] eine 3-stellige Nummer eingeben, wird die entsprechende Gruppe angezeigt.

#### **4 Geben Sie das Kennwort für die gewählte Gruppe ein. (Fahren Sie mit Schritt 5 fort, wenn kein Kennwort eingestellt ist.)**

# Select a template 002 Sale  $\lambda$  $\frac{6}{1}$  $\ddot{\phantom{0}}$

**5 Wählen Sie eine Vorlage und drücken Sie [Speichern (Save)].**

**6 Geben Sie die für die Vorlage erforderlichen Informationen ein und drücken Sie [Speichern (Save)].**

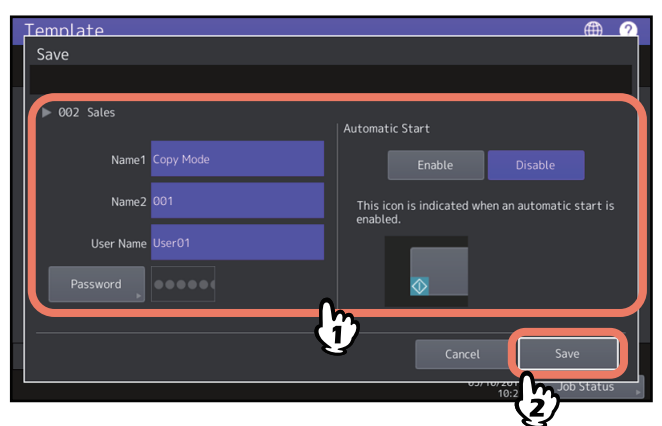

Die Vorlage ist gespeichert und der vorherige Bildschirm kehrt zurück.

**Name 1 & 2:** Geben Sie den Namen der Vorlage ein. Name 1 erscheint oben und Name 2 unten. Geben Sie mindestens einen Namen ein. Geben Sie bis zu 11 alphanumerische Zeichen ein.

**Benutzername:** Geben Sie bei Bedarf den Eigentümer der Vorlage ein. Geben Sie bis zu 30 alphanumerische Zeichen ein.

**Kennwort:** Geben Sie hier ein Kennwort ein, wenn Sie die Vorlage durch ein Kennwort schützen wollen. Geben Sie das Kennwort (bis zu 20 alphanumerische Zeichen) ein. Die Eingabe erscheint als Punkte (·).

**Automatischer Start:** Drücken Sie [Aktiviert (Enable)], wenn Sie die Funktionen der Vorlage sofort nach dem Aufruf der Vorlage starten wollen. Drücken Sie [Deaktiviert (Disable)], wenn Sie die Funktionen der Vorlage erst nach Drücken der Bedienfeldtaste [START] gestartet werden sollen.

#### **Hinweis**

- In folgenden Fällen müssen Sie auch bei eingestelltem automatischen Start den Benutzername und das Kennwort für die Vorlage eingeben.
	- Wenn die Benutzerverwaltung ausgeschaltet, aber die Authentifizierung für Scan to E-Mail eingeschaltet ist
	- Wenn die Benutzerverwaltung und die Authentifizierung für Scan to E-Mail eingeschaltet sind, aber unterschiedliche Namen oder Kennwörter verwendet werden
- Zu Einzelheiten über die Benutzerauthentifizierung für Scannen an Email und die Benutzerverwaltung siehe **e-STUDIO Management-Anleitung** und **TopAccess-Anleitung**.
- Die folgenden Sonderzeichen können nicht benutzt werden.  $'$  % & < > []"

#### <span id="page-17-2"></span><span id="page-17-0"></span>**0.Vorlagen abrufen**

#### <span id="page-17-3"></span><span id="page-17-1"></span>**Vorlagen verwenden**

Wenn Sie eine Vorlage abrufen, sind die in der Vorlage definierten Funktionen sofort verfügbar. Wenn der automatische Start eingestellt ist, werden die Funktionen sofort nach dem Abruf der Vorlage ausgeführt.

Tipp

- Wenn die SMTP-Authentifizierung für Scannen an Email eingestellt ist, sind zur Verwendung der Scannen an Email Vorlage Zugriffsrechte auf den SMTP-Server erforderlich. Siehe hierzu folgende Seite:  [S.21 "Vorlagen für Scannen an Email verwenden \(Bei ausgewählter SMTP-Authentifizierung\)"](#page-20-1)
- Eine Metascan-Vorlage ist mit dem Symbol + gekennzeichnet. Für einige Vorlageneinstellungen müssen zusätzliche Informationen eingegeben werden, bevor Sie mit dem Scannen beginnen können. Mit der Metascan-Funktion können Sie Metadaten (XML-Datei) an die gescannten Bilddaten anhängen und sie per Email senden oder im freigegebenen Ordner des Systems speichern. Um die Metascan-Funktion zu verwenden, ist die Metascan-Option erforderlich. Einzelheiten zur Metascan-Funktion siehe **TopAccess-Anleitung**.

#### **1 Drücken Sie [Vorlage (Template)] im Touch Screen.** Das Vorlagenmenü erscheint.

# **2 Drücken Sie die Taste der Gruppe, unter der die gewünschte Vorlage registriert ist.**

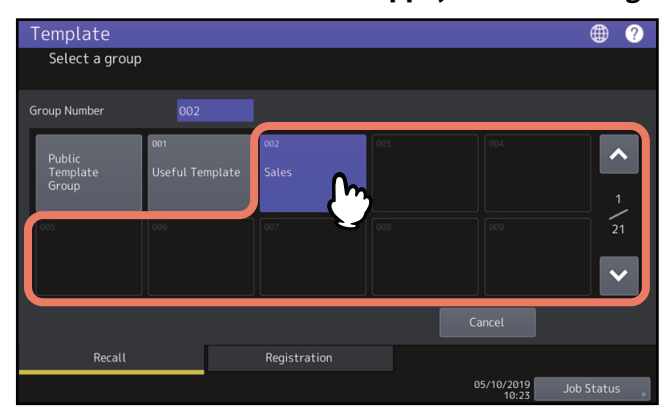

#### **Tipp**

Wenn Sie in [Gruppe Nummer (Group Number)] eine 3-stellige Nummer eingeben, wird die entsprechende Gruppe angezeigt.

**3 Geben Sie das Kennwort ein, wenn Sie eine private Gruppe gewählt haben. (Fahren Sie mit Schritt 4 fort, wenn kein Kennwort eingestellt ist.)**

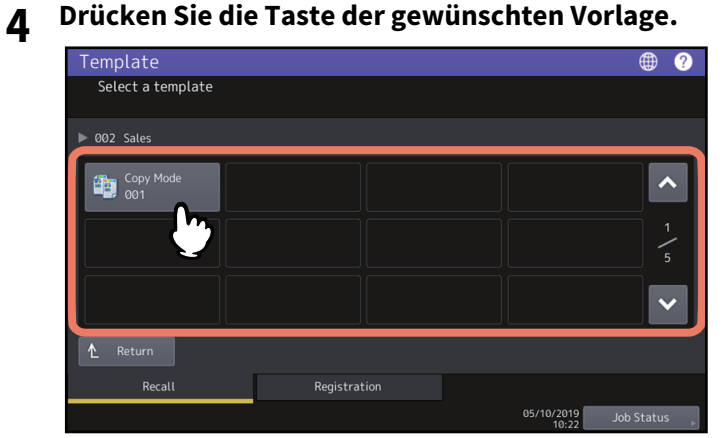

- Vorlagen mit automatischem Start sind mit  $\Phi$  gekennzeichnet. Wird dieses Symbol angezeigt, starten die Funktionen der Vorlage sofort nach Drücken der Vorlagentaste.
- Vorlagen mit dem Symbol + sind ausschließlich für die Metascan-Funktion definiert. Zur Auswahl einer derartigen Vorlage siehe folgende Seite: S.20 "Metascan-Vorlage verwenden"

#### **5 Kontrollieren Sie, dass die Anwendung der Vorlage durch eine Meldung bestätigt wird.**

Der Kopier-/Scan-/Fax-Vorschaubildschirm erscheint mit der ausgewählten Vorlage. Die Meldung erscheint für ca. 3 Sekunden.

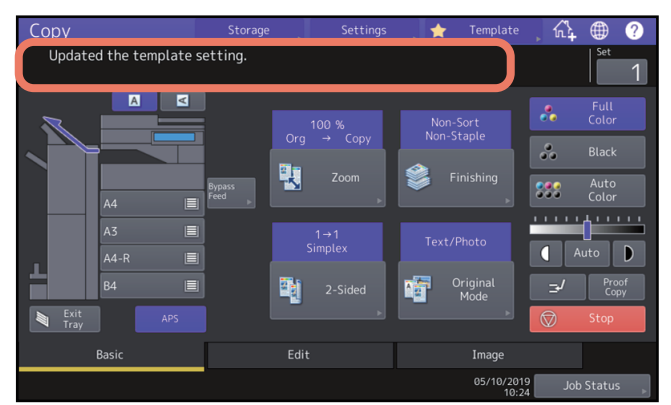

#### <span id="page-19-2"></span>**Metascan-Vorlage verwenden**

Wählen Sie die Metascan-Vorlage, geben Sie die erforderlichen Informationen ein und drücken Sie [Scannen (Scan)].

Tipp

- Um die Metascan-Funktion zu verwenden, ist die Metascan-Option erforderlich.
- Das Erstellen einer neuen Vorlage für die Metascan-Funktion erfolgt mit TopAccess. Einzelheiten siehe **TopAccess-Anleitung**.

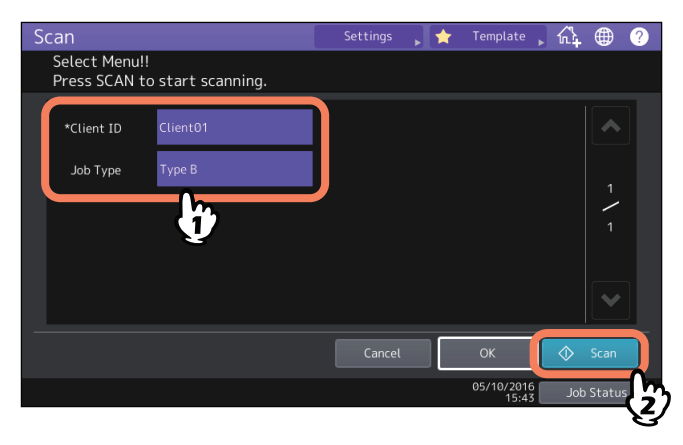

- Die unten stehenden Positionen sind lediglich Beispiele. Zur Eingabe der erforderlichen Positionen wenden Sie sich bitte an Ihren Administrator.
- Notwendige Positionen sind mit Sternchen markiert.
- Tätigen Sie die erforderlichen Eingaben.

#### <span id="page-19-1"></span><span id="page-19-0"></span>**Nützliche Vorlagen verwenden**

12 Standardvorlagen sind bereits im System gespeichert und können direkt verwendet werden. Sie sind in der Gruppennummer 001 "Nützliche Vorlagen" gespeichert. Einzelheiten zum Abrufen siehe folgenden Abschnitt: **■S.18 "Vorlagen abrufen"** 

#### <span id="page-20-1"></span><span id="page-20-0"></span>**Vorlagen für Scannen an Email verwenden (Bei ausgewählter SMTP-Authentifizierung)**

Wenn die SMTP-Authentifizierung für Anwender von "Scannen an E-mail" eingestellt ist, ändert sich die Vorgehensweise zur Benutzung von Vorlagen für die "Scannen an Email" Funktion. Führen Sie in diesem Fall die folgenden Schritte aus.

- **1 Drücken Sie [Vorlage (Template)].**
	- Das Vorlagenmenü erscheint.
- **2 Drücken Sie die Taste der Vorlagengruppe, deren Vorlage Sie abrufen wollen.**

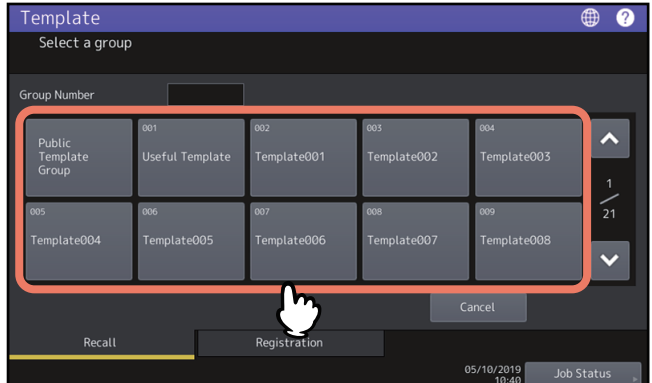

- Wenn Sie eine kennwortgeschützte, private Vorlagengruppe gewählt haben, wird das Kennwort-Eingabefenster angezeigt. Fahren Sie in diesem Fall mit Schritt 3 fort.
- Wenn Sie [Öffentliche Vorlagengruppe (Public Template Group)] oder eine private Vorlagengruppe ohne Kennwortschutz gewählt haben, werden die Vorlagentasten angezeigt. Fahren Sie in diesem Fall mit Schritt 4 fort.

#### **Tipp**

Wenn Sie in [Gruppe Nummer (Group Number)] eine 3-stellige Nummer eingeben, wird die entsprechende Gruppe angezeigt.

- **3 Geben Sie das für die Gruppe eingestellte Kennwort ein, wenn Sie eine private Vorlagengruppe gewählt haben. (Fahren Sie mit Schritt 4 fort, wenn kein Kennwort eingestellt ist.)** Die Vorlagentasten der Gruppe werden angezeigt.
- **4 Wählen Sie die "Scan an E-Mail" Vorlage, die Sie verwenden wollen.**

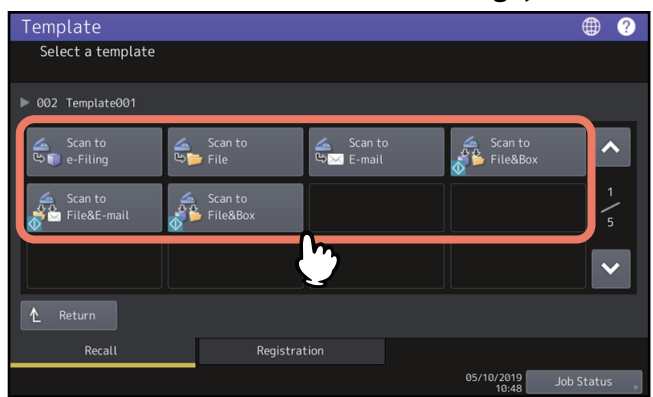

- Für Vorlagen, die mit dem Symbol  $\Phi$  gekennzeichnet sind, ist ein automatischer Start eingestellt. Wenn Sie die Tasten dieser Vorlagen betätigen, startet der festgelegte Vorgang sofort.
- Wenn Sie eine kennwortgeschützte Vorlage auswählen, müssen Sie ein Kennwort eingeben. Fahren Sie in diesem Fall mit Schritt 5 fort.
- Wenn Sie eine kennwortfreie Vorlage auswählen, erscheint das Authentifizierungsfenster. Fahren Sie in diesem Fall mit Schritt 6 fort.
- **5 Geben Sie das Kennwort für die gewählte Vorlage ein. (Fahren Sie mit Schritt 6 fort, wenn kein Kennwort eingestellt ist.)**

#### **6 Wenn das Authentifizierungsfenster angezeigt wird, geben Sie Benutzername und Kennwort ein, um die Benutzerauthentifizierung durchzuführen.**

- Wenn Sie eine Vorlage mit automatischer Startfunktion ( $\Phi$ ) gewählt haben, startet das System automatisch mit dem Scanvorgang. (Ende des Vorgangs)
- Wenn Sie eine Vorlage ohne automatischen Start gewählt haben, wird das Scan-Menü angezeigt. Fahren Sie in diesem Fall mit Schritt 7 fort.

**Tipp** 

Zu Benutzername und Kennwort fragen Sie bitte Ihren Administrator.

#### **7 Drücken Sie [Scannen (Scan)].**

#### Hinweis

 Wenn das System einen Job mit mehr als 1000 Seiten gescannt hat, wird die Meldung "Anzahl der Originale überschreitet das Limit. Sollen die Originale gespeichert werden?" angezeigt. Drücken Sie [Ja (Yes)], wenn Sie die Scans speichern wollen.

Zur Anzahl der scanbaren Seiten siehe **Scanfunktion-Anleitung**.

- Wenn der temporäre Arbeitsspeicher auf dem internen Datenträger voll ist, wird eine entsprechende Meldung angezeigt und der Job abgebrochen. Die freie Speicherkapazität kann mit TopAccess unter [Gerät (Device)] geprüft werden.
- Wenn mehr als 20 Scanaufträge darauf warten, auf dem internen Datenspeicher gespeichert zu werden, erscheint die Meldung, dass der Speicher voll ist. Warten Sie in diesem Fall, bis der Speicher wieder frei wird oder löschen Sie nicht benötigte Jobs unter [Job Status].

**Tipp** 

Zur Ansicht einer Scan-Vorschau drücken Sie [Ansicht (Preview)] und wählen danach die Scanfunktion. Weitere Hinweise zur Scan-Vorschau siehe **Scanfunktion-Anleitung**.

#### **Nächstes Original scannen**

Wenn Sie über das Vorlagenglas scannen oder über den ADF scannen und [Weiter (Continue)] drücken, erscheint ein Dialog zum Scannen des nächsten Originals. Drücken Sie in beiden Fällen auf [Scannen (Scan)], um das Original zu scannen. Wiederholen Sie dies nach Erfordernis. Wenn Sie mit dem Scannen der letzten Seite fertig sind, drücken Sie [Auftr. Ende (Job Finish)].

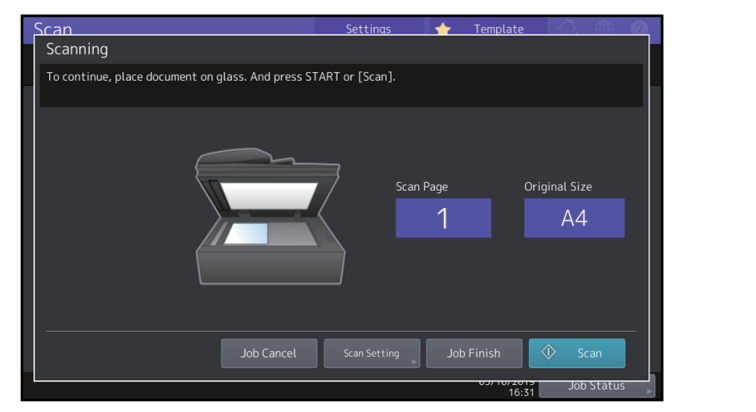

- Unter den folgenden Bedingungen wird das oben gezeigte Fenster nicht angezeigt:
	- Sie scannen das Original über den ADF und drücken nicht auf [Weiter (Continue)], um weitere Originale zu scannen.
- Eine Scan-Vorschau wird angezeigt.
- Um den Vorgang abzubrechen, drücken Sie [Auftr. Abbr. (Job Cancel)].
- Zum Ändern der Scan-Einstellungen, drücken Sie [Scan Einst. (Scan Setting)]. Einzelheiten zu den Scan-Einstellungen siehe **Scanfunktion-Anleitung**.

#### <span id="page-22-2"></span><span id="page-22-0"></span>**0.Daten ändern**

Sie können Daten wie Vorlagenname, Benutzername, Kennwort und automatischer [START] der gespeicherten Vorlagen oder privaten Gruppen ändern.

#### Hinweis

Die Daten einer öffentlichen Vorlagengruppe können nicht über das Bedienfeld, sondern nur mit TopAccess geändert werden. Zur Benutzung von TopAccess siehe **TopAccess-Anleitung**.

#### <span id="page-22-3"></span><span id="page-22-1"></span>**Private Gruppendaten ändern**

- **1 Wählen Sie im Vorlagenmenü die gewünschte Gruppe und drücken Sie [Bearb. (Edit)].**
	- Zur Auswahl der gewünschten Gruppe drücken Sie [Registrierung (Registration)] > die gewünschte Gruppe > [Bearb. (Edit)].

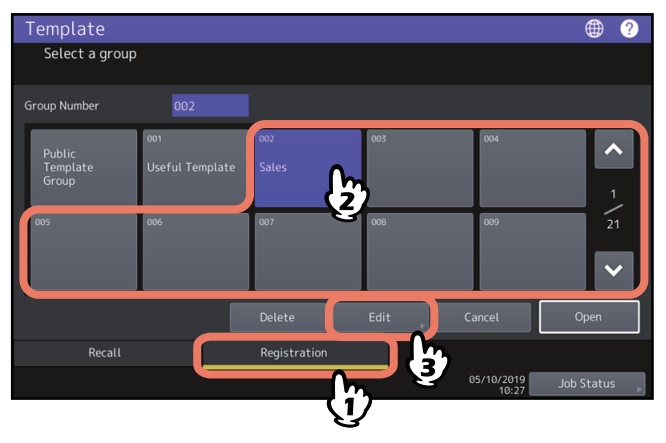

Tipp

Wenn Sie in [Gruppe Nummer (Group Number)] eine 3-stellige Nummer eingeben, wird die entsprechende Gruppe angezeigt.

- **2 Geben Sie das Kennwort für die gewählte Gruppe ein. (Fahren Sie mit Schritt 3 fort, wenn kein Kennwort eingestellt ist.)**
- **3 Ändern Sie die Daten entsprechend Schritt 3 in  [S.15 "Neue vertrauliche Gruppe erzeugen".](#page-14-1)**

#### <span id="page-23-1"></span><span id="page-23-0"></span>**Vorlagendaten ändern**

**1 Wählen Sie im Vorlagenmenü die Gruppe, unter der die gewünschte Vorlage registriert ist.**

Zur Auswahl der gewünschten Gruppe drücken Sie [Registrierung (Registration)] > die gewünschte Gruppe > [Öffnen (Open)].

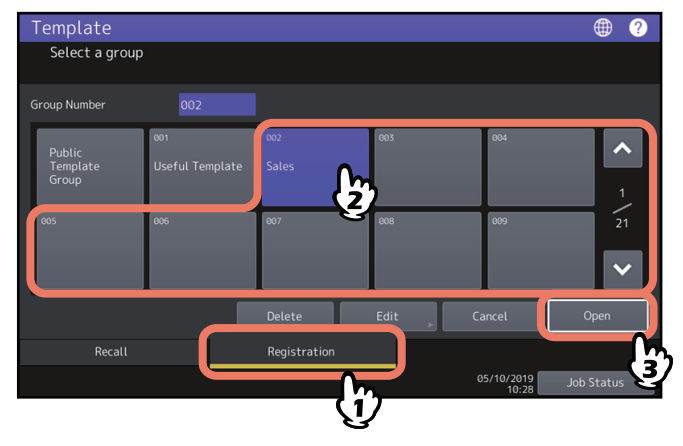

**Tipp** 

Wenn Sie in [Gruppe Nummer (Group Number)] eine 3-stellige Nummer eingeben, wird die entsprechende Gruppe angezeigt.

#### **2 Geben Sie das Kennwort ein und drücken Sie [OK].**

- **Bei Auswahl der öffentlichen Gruppe:** Geben Sie das Admin-Kennwort (6 bis 64 alphanumerische Zeichen) ein.
- **Bei Auswahl der privaten Gruppe:** Geben Sie das Kennwort (bis zu 20 alphanumerische Zeichen) ein. (Fahren Sie mit Schritt 3 fort, wenn kein Kennwort eingestellt ist.)

# **3 Wählen Sie die gewünschte Vorlage und drücken Sie [Bearb. (Edit)].**

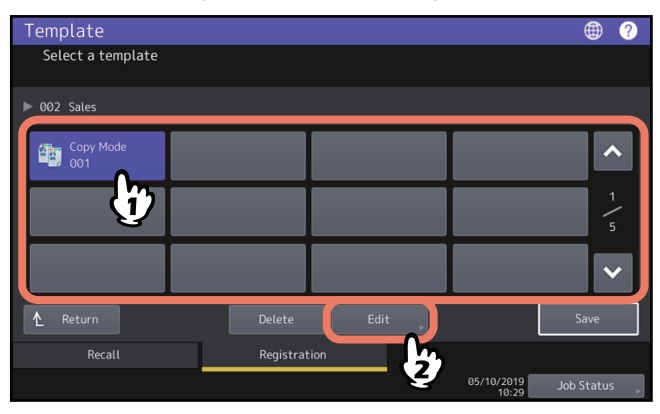

- **4 Geben Sie das Kennwort für die gewählte Vorlage ein. (Fahren Sie mit Schritt 5 fort, wenn kein Kennwort eingestellt ist.)**
- **5 Ändern Sie die Daten entsprechend Schritt 6 in S.13 ["Vorlagen in der öffentlichen](#page-12-3)  [Vorlagengruppe registrieren \(nur Administratoren\)".](#page-12-3)**

<span id="page-24-2"></span><span id="page-24-0"></span>Sie können nicht benötigte private Gruppen oder Vorlagen löschen. Das Löschen einer privaten Gruppe führt zum Löschen aller Vorlagen in dieser Gruppe.

#### Hinweis

Die öffentliche Vorlagengruppe kann nicht gelöscht werden.

#### <span id="page-24-3"></span><span id="page-24-1"></span>**Private Gruppen löschen**

**1 Wählen Sie im Vorlagenmenü die gewünschte private Gruppe und drücken Sie [Löschen (Delete)].** Zur Auswahl der gewünschten Gruppe drücken Sie [Registrierung (Registration)] > die gewünschte Gruppe > [Löschen (Delete)].

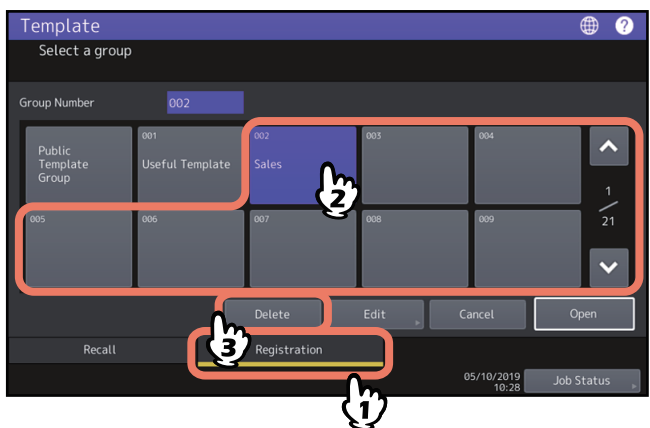

**Tipp** 

Wenn Sie in [Gruppe Nummer (Group Number)] eine 3-stellige Nummer eingeben, wird die entsprechende Gruppe angezeigt.

- **2 Geben Sie das Kennwort für die gewählte Gruppe ein. (Fahren Sie mit Schritt 3 fort, wenn kein Kennwort eingestellt ist.)**
- **3 Drücken Sie [Löschen (Delete)].**

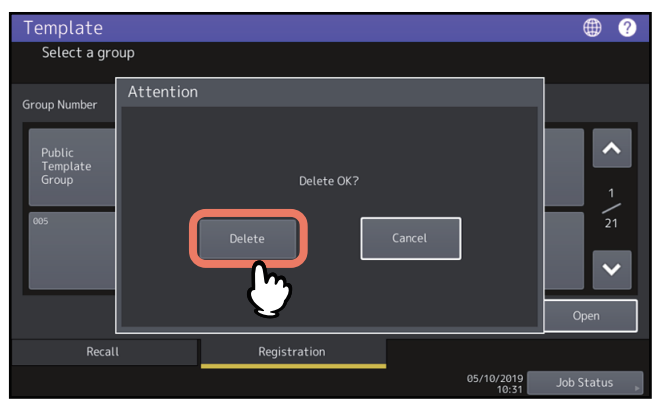

Die private Gruppe ist gelöscht.

#### <span id="page-25-1"></span><span id="page-25-0"></span>**Vorlagen löschen**

**1 Wählen Sie im Vorlagenmenü die Gruppe, unter der die gewünschte Vorlage registriert ist.**

Zur Auswahl der gewünschten Gruppe drücken Sie [Registrierung (Registration)] > die gewünschte Gruppe > [Öffnen (Open)].

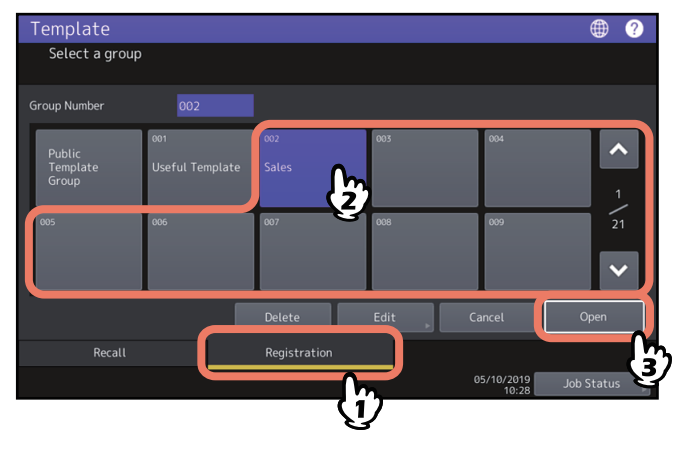

Tipp

Wenn Sie in [Gruppe Nummer (Group Number)] eine 3-stellige Nummer eingeben, wird die entsprechende Gruppe angezeigt.

#### **2 Geben Sie das Kennwort ein und drücken Sie [OK].**

- **Bei Auswahl der öffentlichen Gruppe:** Geben Sie das Admin-Kennwort (6 bis 64 alphanumerische Zeichen) ein.
- **Bei Auswahl der privaten Gruppe:** Geben Sie das Kennwort (bis zu 20 alphanumerische Zeichen) ein. (Fahren Sie mit Schritt 3 fort, wenn kein Kennwort eingestellt ist.)

# **3 Wählen Sie die gewünschte Vorlage und drücken Sie [Löschen (Delete)].**

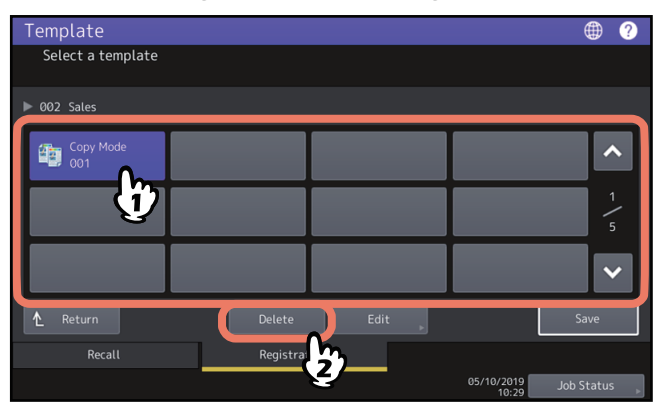

**4 Geben Sie das Kennwort für die gewählte Vorlage ein. (Fahren Sie mit Schritt 5 fort, wenn kein Kennwort eingestellt ist.)**

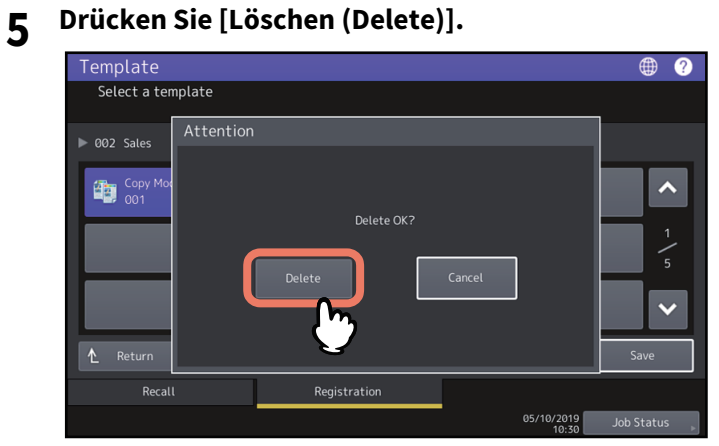

Die Vorlage ist gelöscht.

28 Gruppen oder Vorlagen löschen

### <span id="page-28-0"></span>**INDEX**

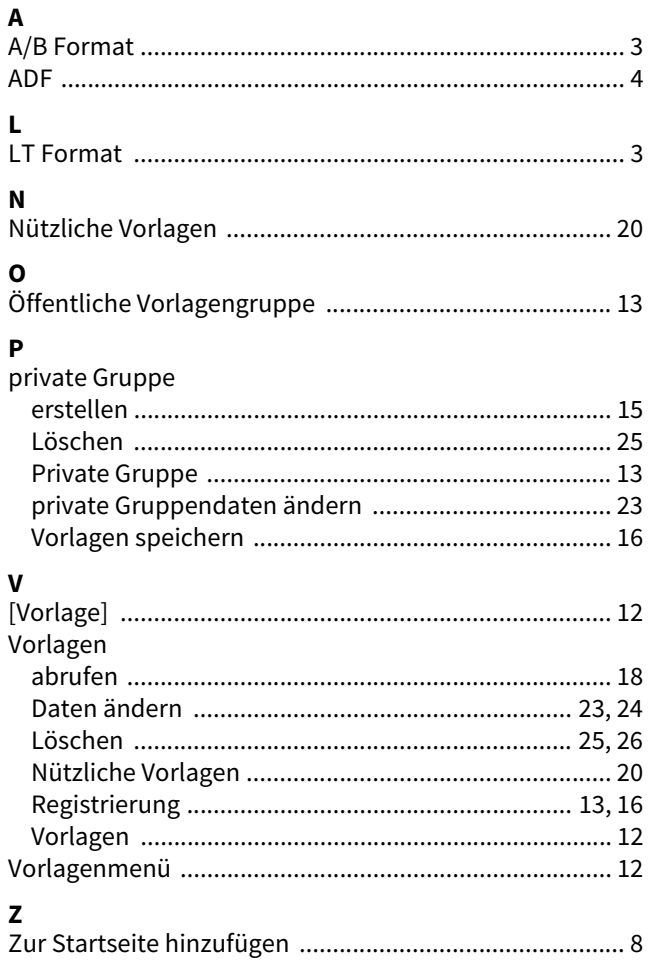

e-STUDIO2010AC/2510AC e-STUDIO2515AC/3015AC/3515AC/4515AC/5015AC e-STUDIO2518A/3018A/3518A/4518A/5018A e-STUDIO5516AC/6516AC/7516AC e-STUDIO5518A/6518A/7518A/8518A **MULTIFUNKTIONALE DIGITALE FARBSYSTEME / MULTIFUNKTIONALE DIGITALSYSTEME Vorlagen-Anleitung C-STUDIO2010AC/2510AC C-STUDIO2515AC/3015AC/3515AC/4515AC/5015AC B**-STUDIO2518A/3018A/3518A/4518A/5018A **e** STUDIO 5516AC/6516AC/7516AC **e**. STUDIO 5518A/6518A/7518A/8518A

## **TOSHIBA TEC CORPORATION**

1-11-1, OSAKI, SHINAGAWA-KU, TOKYO, 141-8562, JAPAN